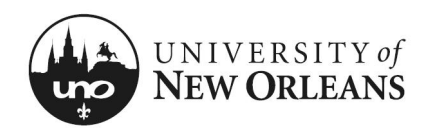

# **Certify Effort: GA & Student Worker (Costing Changes)** This section will explain how to certify effort for a graduate assistant or student worker with allocation changes. 1. Navigate to **Workday** Inbox  $\cdots$ 2. The effort report for a graduate assistant or 1 item student worker is routed to the grant manager's inbox for approval Effort Certification: UNO Effort Certification Type for s for 01/01/2021 - 06/30/... 3. The grant manager will find and click on the 55 second(s) ago - Due 12/02/2021 appropriate **Effort Certification** report item; a new page will display Go to Inbox NOTE: Graduate assistant or student worker allocation changes can be made by the grant manager or manager.

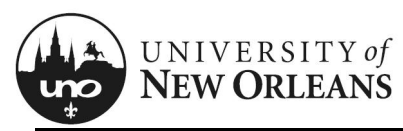

#### **Review Effort Certification**

#### **Details** (top of screen)

- 1. Click the arrow next to **Details** to expand the section and view the effort report details
	- a. **Effort Certification for** The effort certification period
	- b. **Total Certified Amount Estimated** The total amount for the certification period
	- c. **Effort Certification Status** Will be **In Progress**
	- d. **Changed Status**  Will be **Unchanged**

NOTE: See *Help Text* next to **Details**.

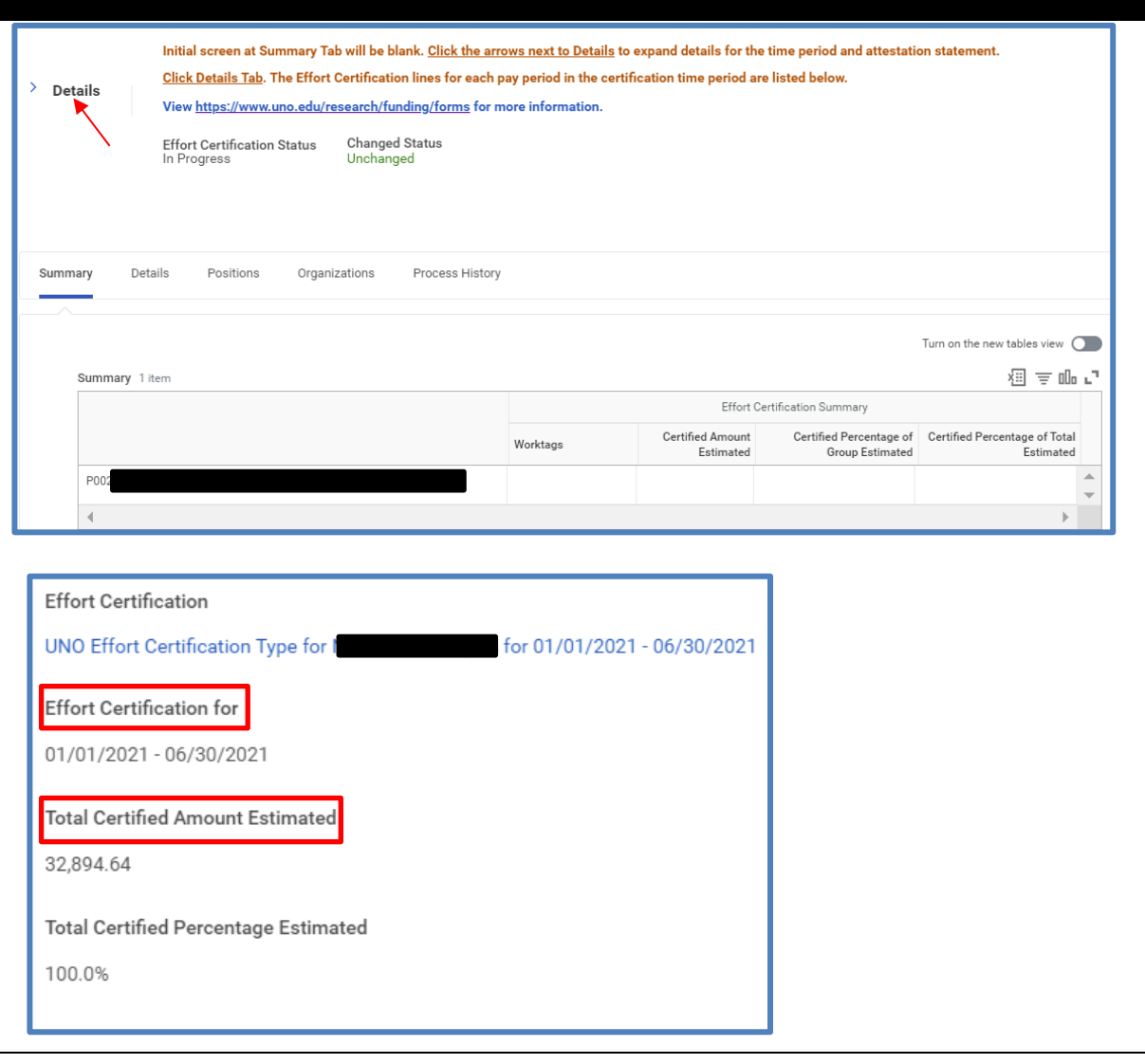

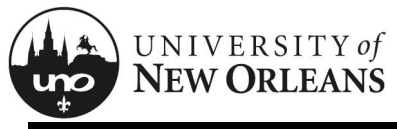

#### **Review Effort Certification**

#### **Summary** (tab)

The **Summary** tab will be blank. See the next page for reviewing effort details.

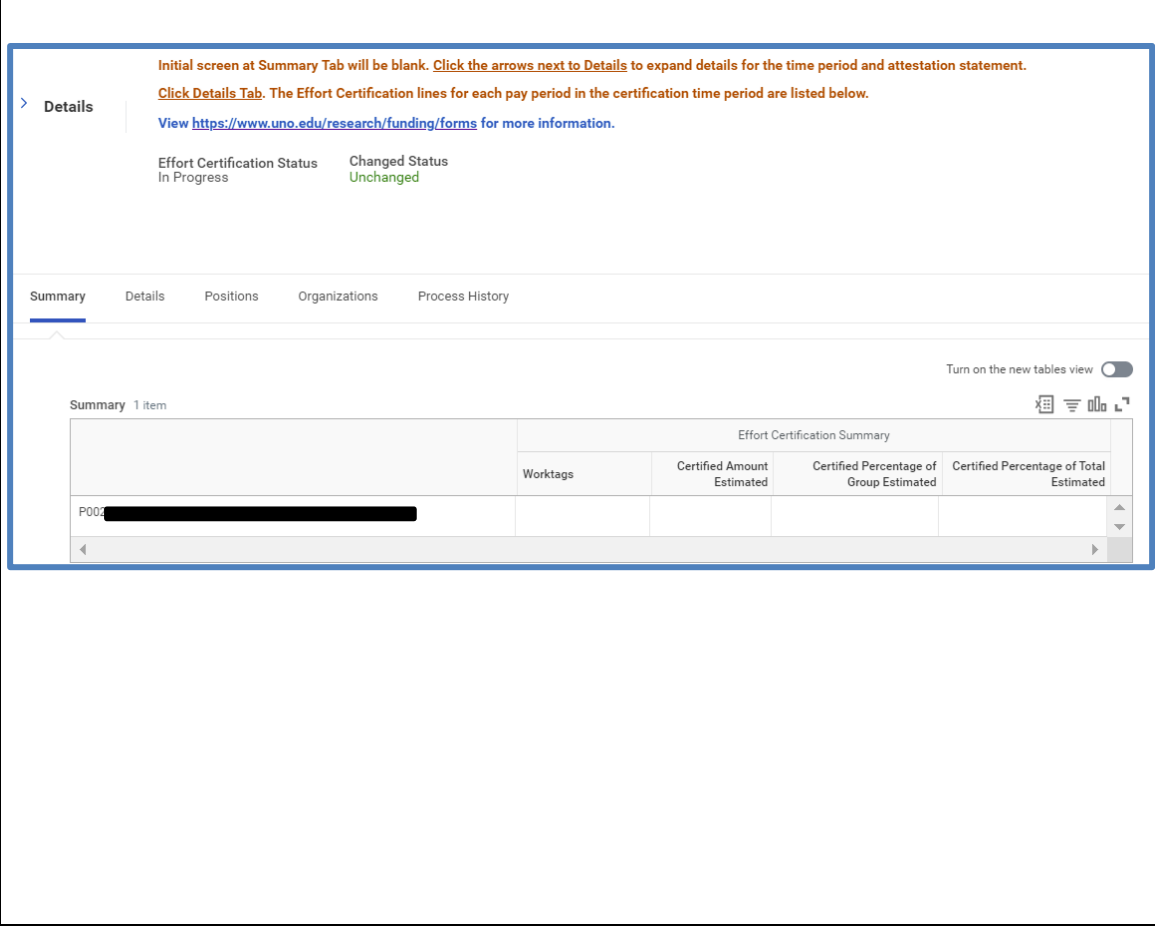

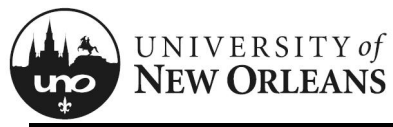

#### **Details Tab**

- 1. Click on the **Details** (tab) and scroll down to view the table
- 2. Click each pay period to view effort period details
	- a. **Grant** (column)
	- b. **Worktags** (group of columns)
		- i. **Payroll** (column)
		- ii. **Costing** (column)
	- c. **Original Amount** (column)
	- d. **Original Percent** (column)
	- e. **Change Reason** (column)
	- f. **Certified Amount Estimated** (column)
	- g. **Certified Percentage of Period Estimated** (column)

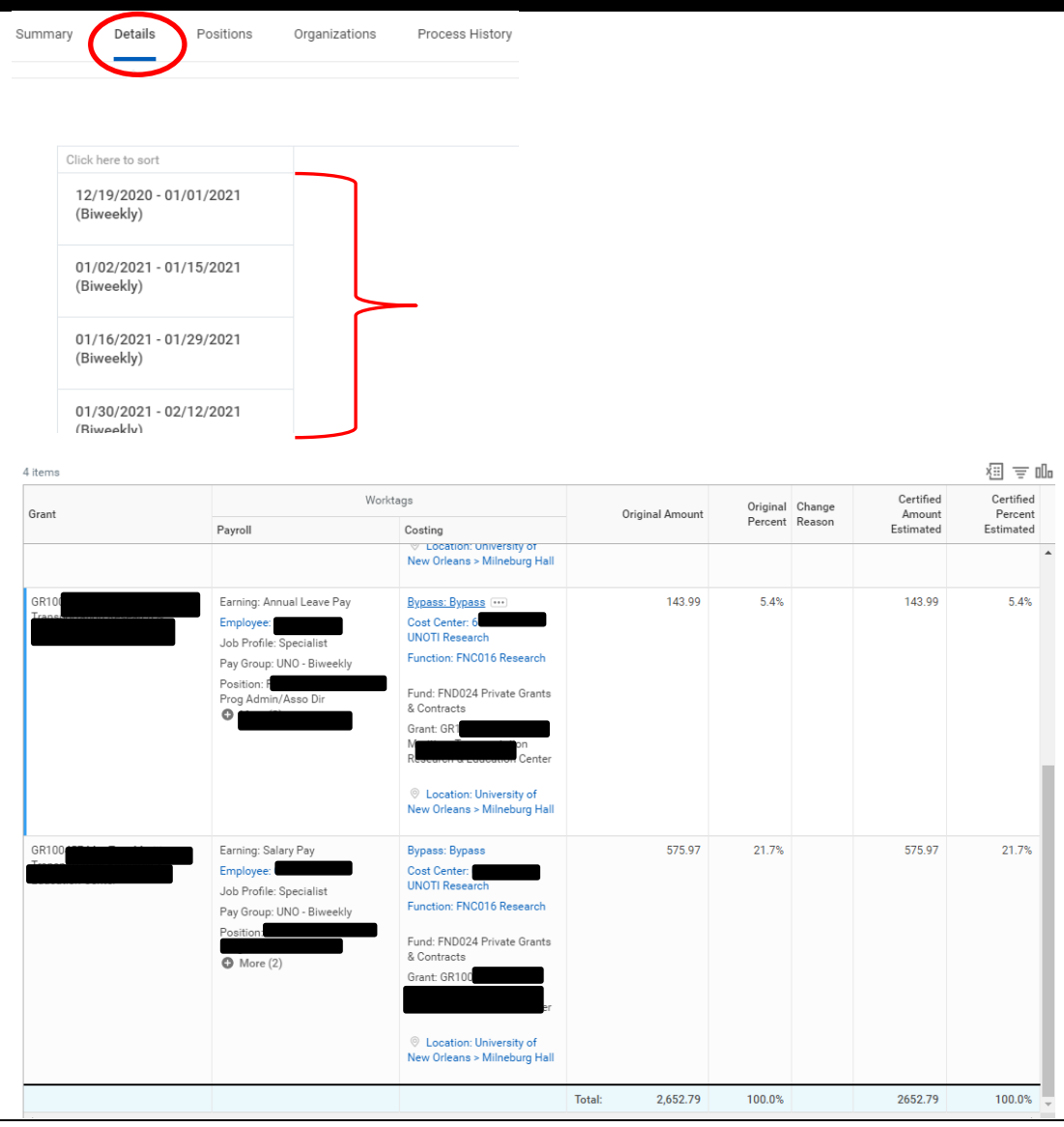

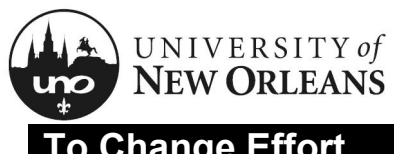

## **To Change Effort**

- 1. If an error or incorrect amount is found when reviewing the effort periods, you will need to change the effort
- 2. To change effort, click **Change Effort** button at the bottom of the screen

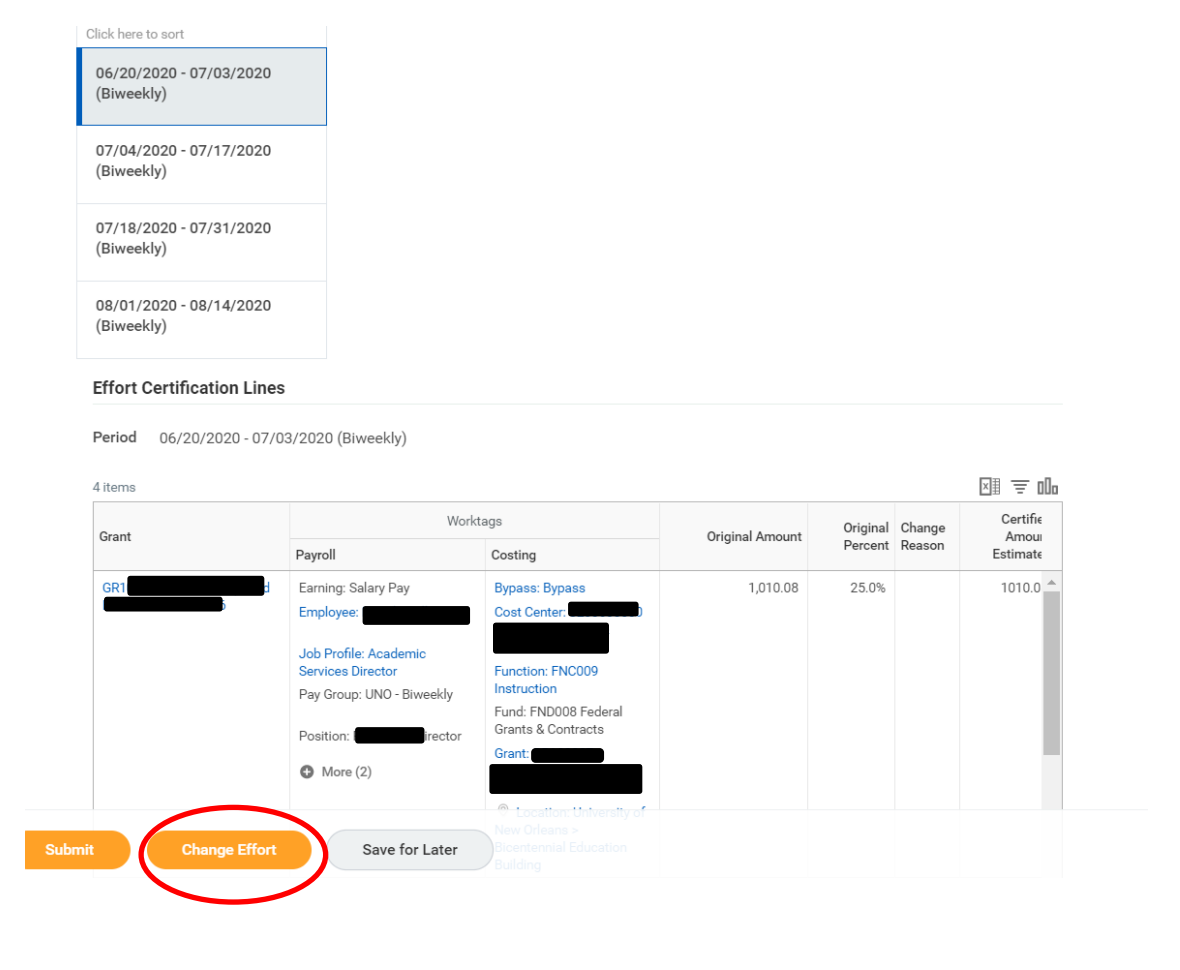

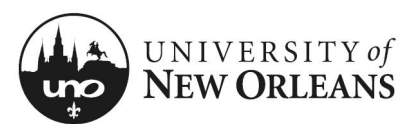

#### **Effort Certification Lines**

- 1. You will be brought to a new screen.
- 2. Select appropriate pay period to be changed. You will need to do one pay period at a time.
- 3. Select line for effort change
- 4. **Change Reason** (column) Select **Effort Adjustment**. The change reason will need to be selected first before being able to make changes to the line.

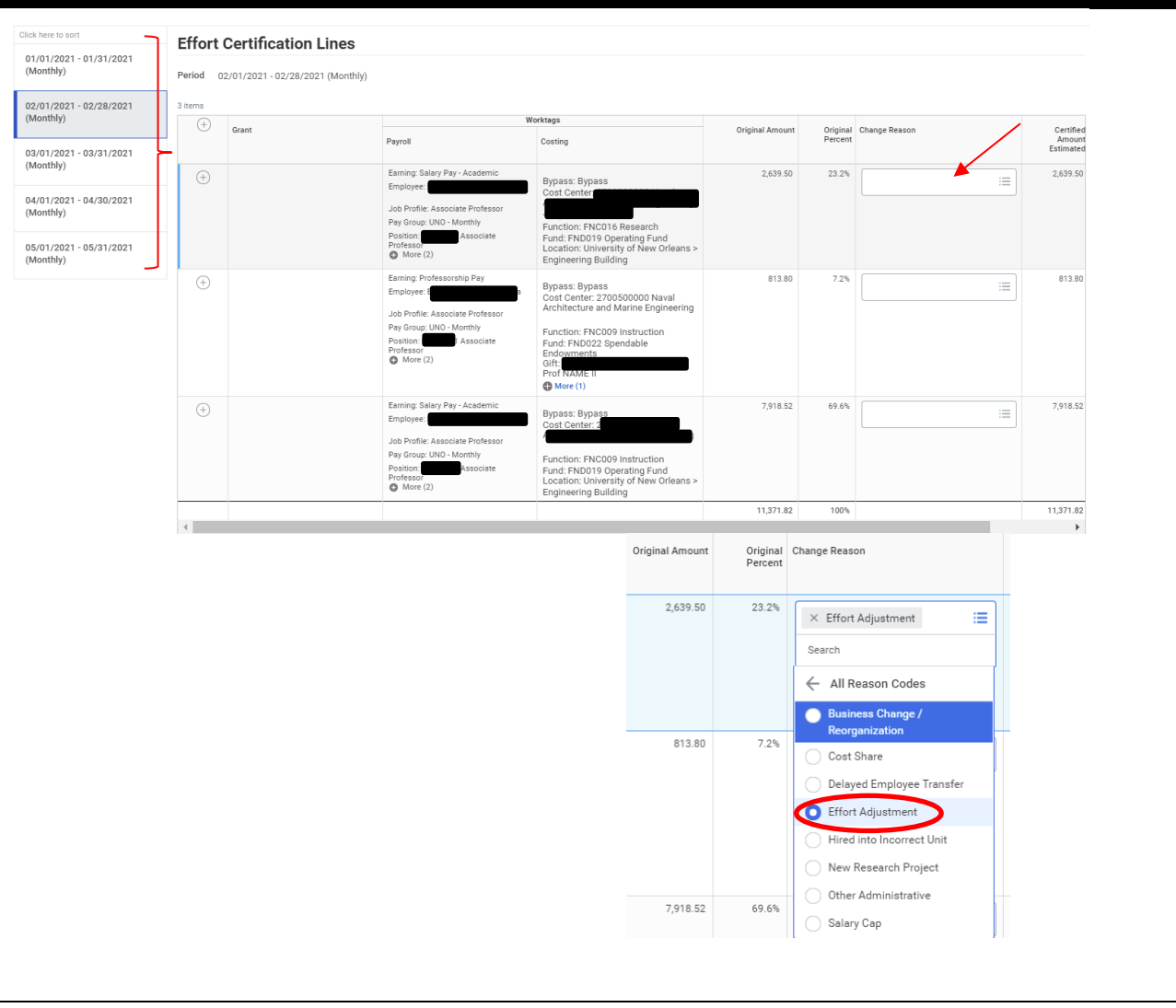

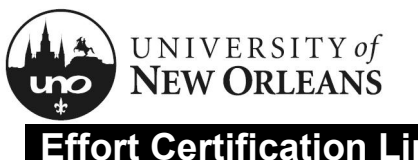

## **Effort Certification Lines**

5. **Certified Percent Estimated** (column) – Scroll right, to enter correct percentage. You will need to do this for each line an effort change is needed.

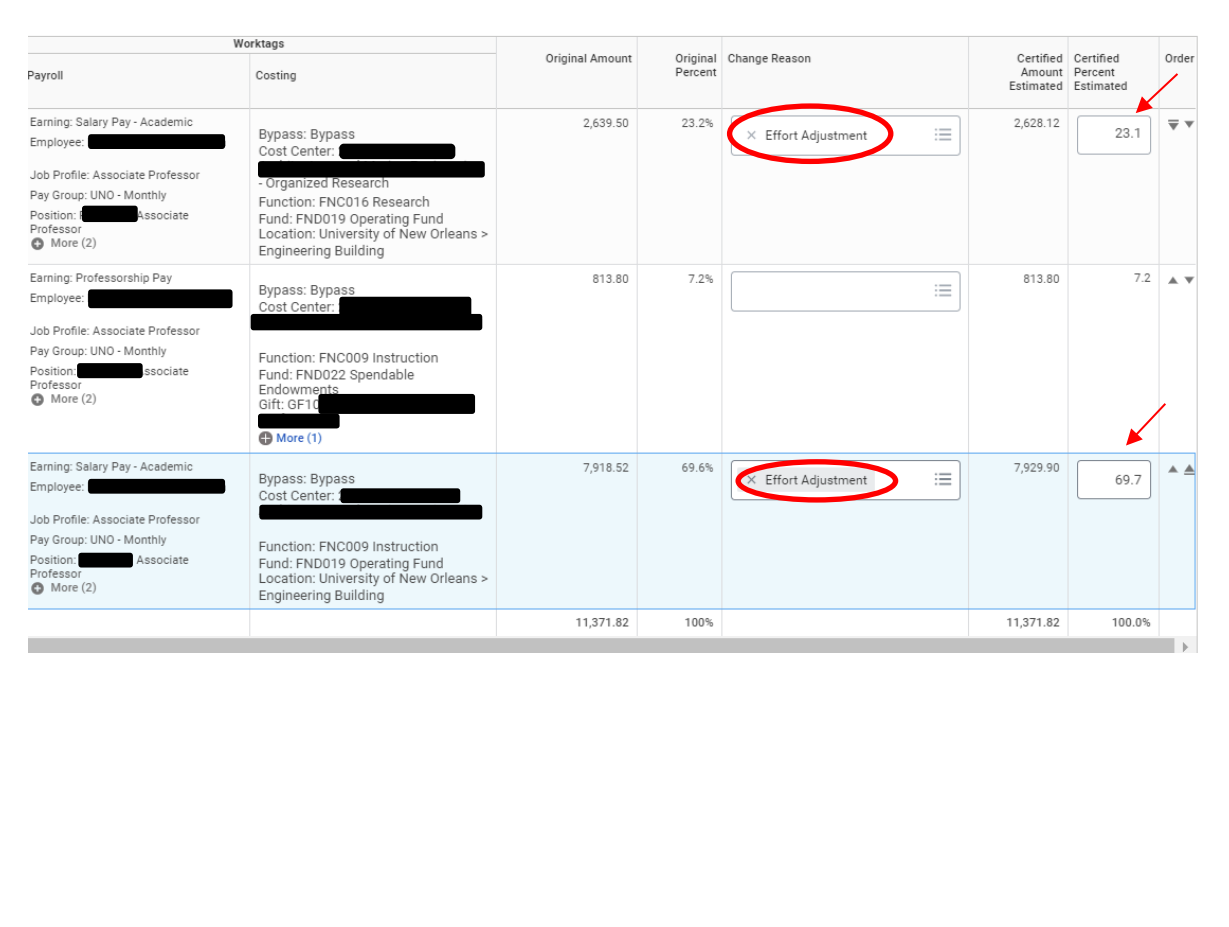

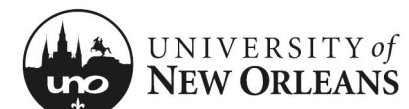

#### **Effort Certification Lines/Adding new Worktag(s)**

#### To **add** a new worktag:

- 1. Click the (**+**) for the line(s) to be updated. This is so all Worktags Payroll/Costing can be transferred to the new line or row. The new line will have an amount of 0 from the **Original Amount** (column).
- 2. **Worktags** (column)
	- a. Costing (column) Click 3 lines in right corner of field. Worktags selection will display.
	- b. Select **Worktag** by type or you may enter the name of the Worktag to be added (i.e., GRXXXXXX, Cost Center, Gift, etc.)

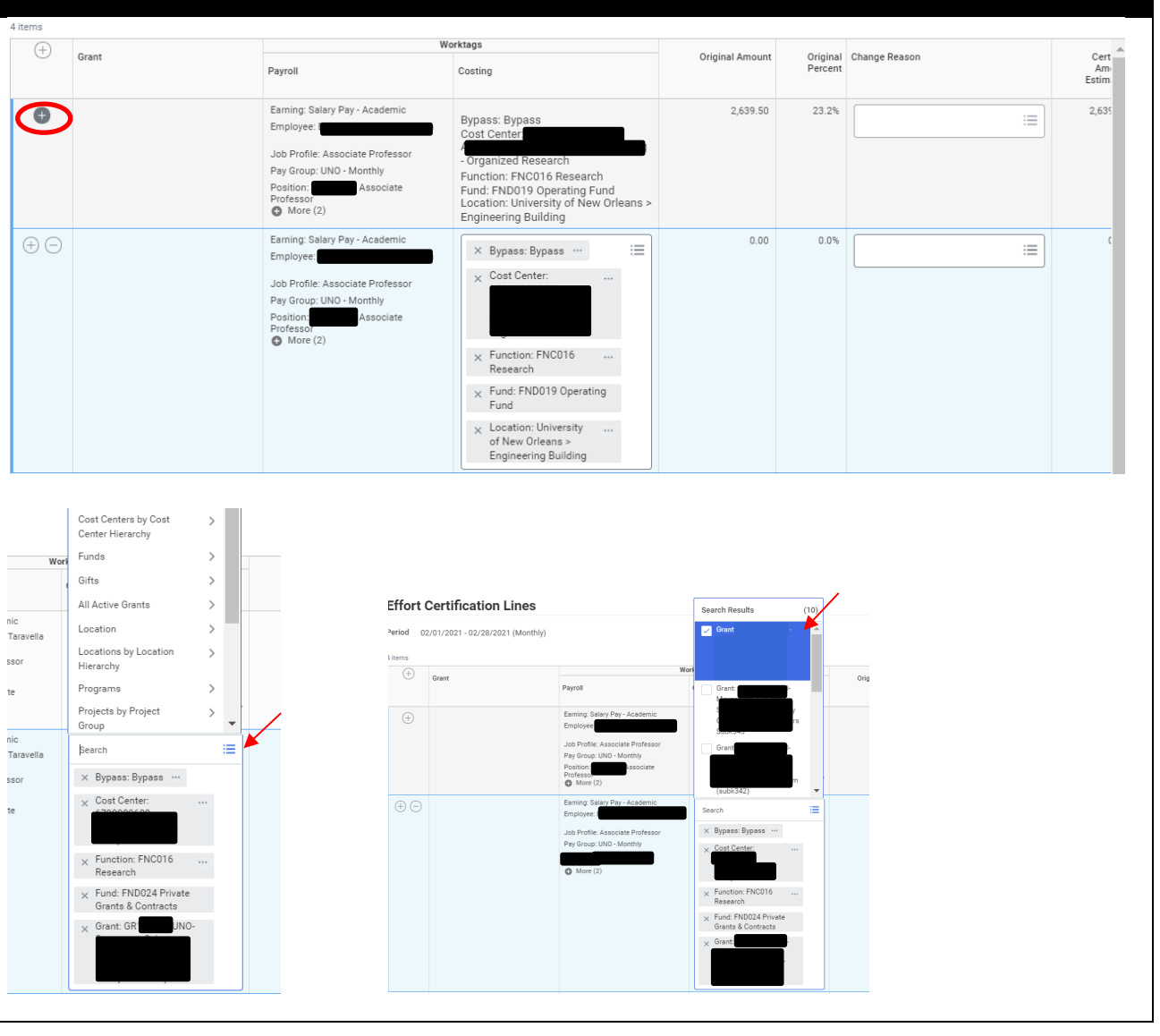

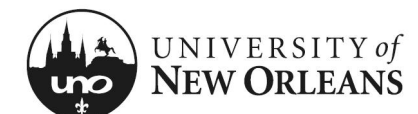

## **Effort Certification Lines/Remove Line or Worktag(s)**

#### To **remove** line or **Worktag**:

- 1. Click (**-**) to remove a line or row
- 2. To remove Worktag(s), i.e. **Grant**, click on the **X** next to the item to be removed

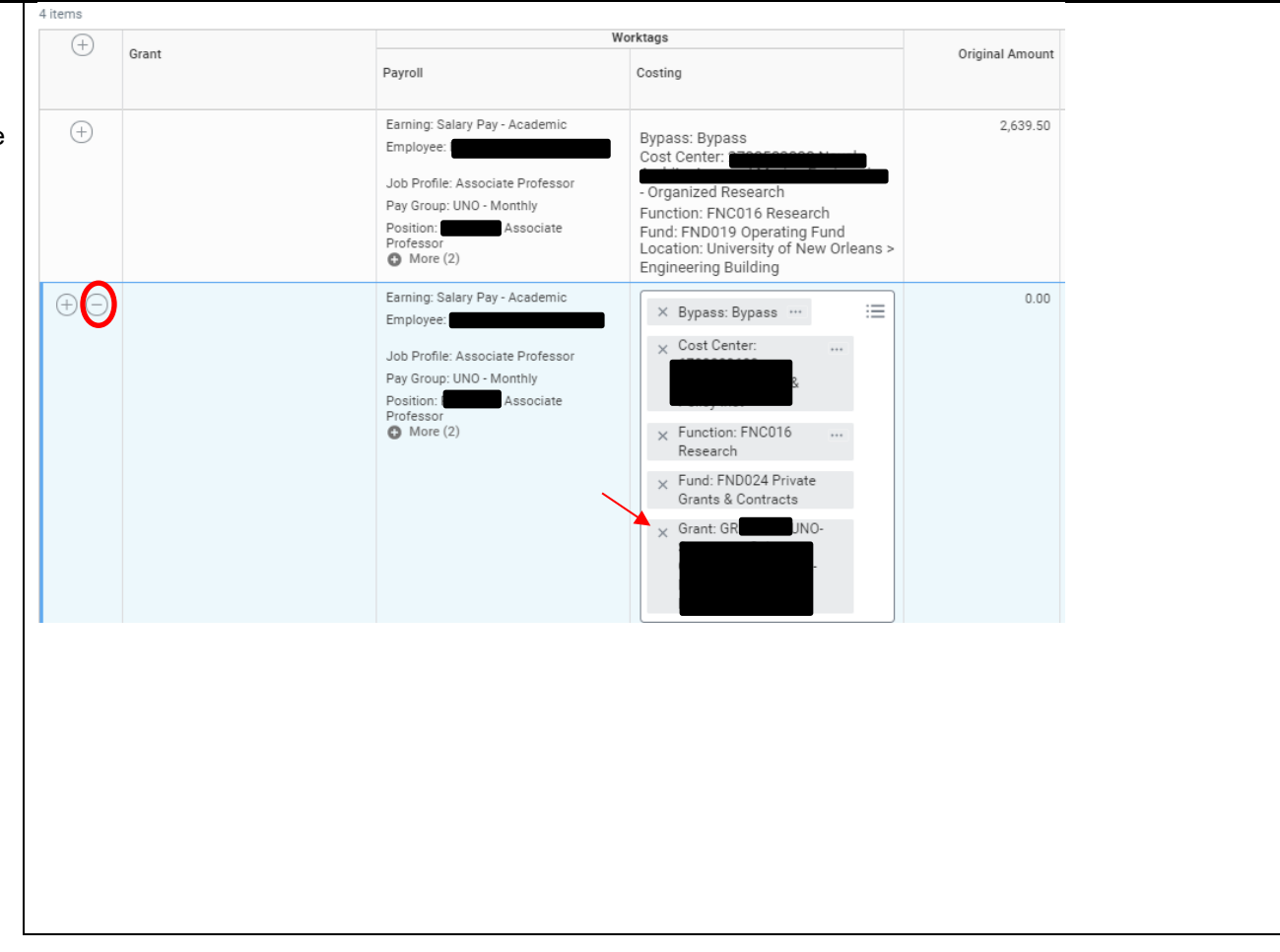

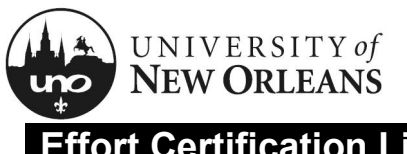

## **Effort Certification Lines**

Once you have made the allocation/costing changes for each pay period, if applicable, make sure the total certified percentage is 100% for all periods.

**Attachments** – You may upload any supporting documentation for effort changes

Click **OK**

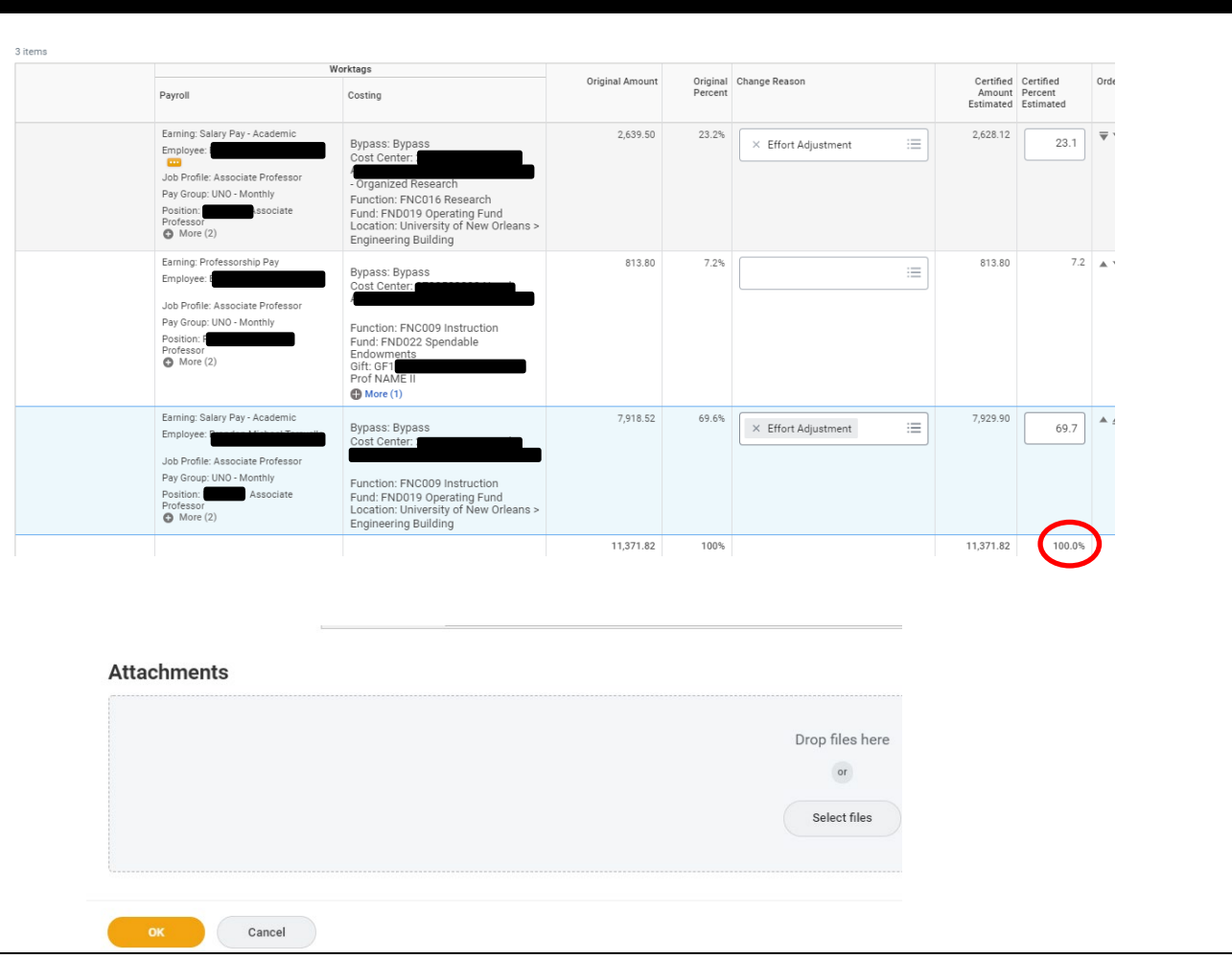

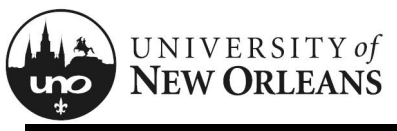

## **Effort Certification Survey**

When an effort change is submitted, the **Effort Certification Standard Survey** is required.

Please fill out all questions. You will not be able to proceed without entering all survey answers.

Click **OK**

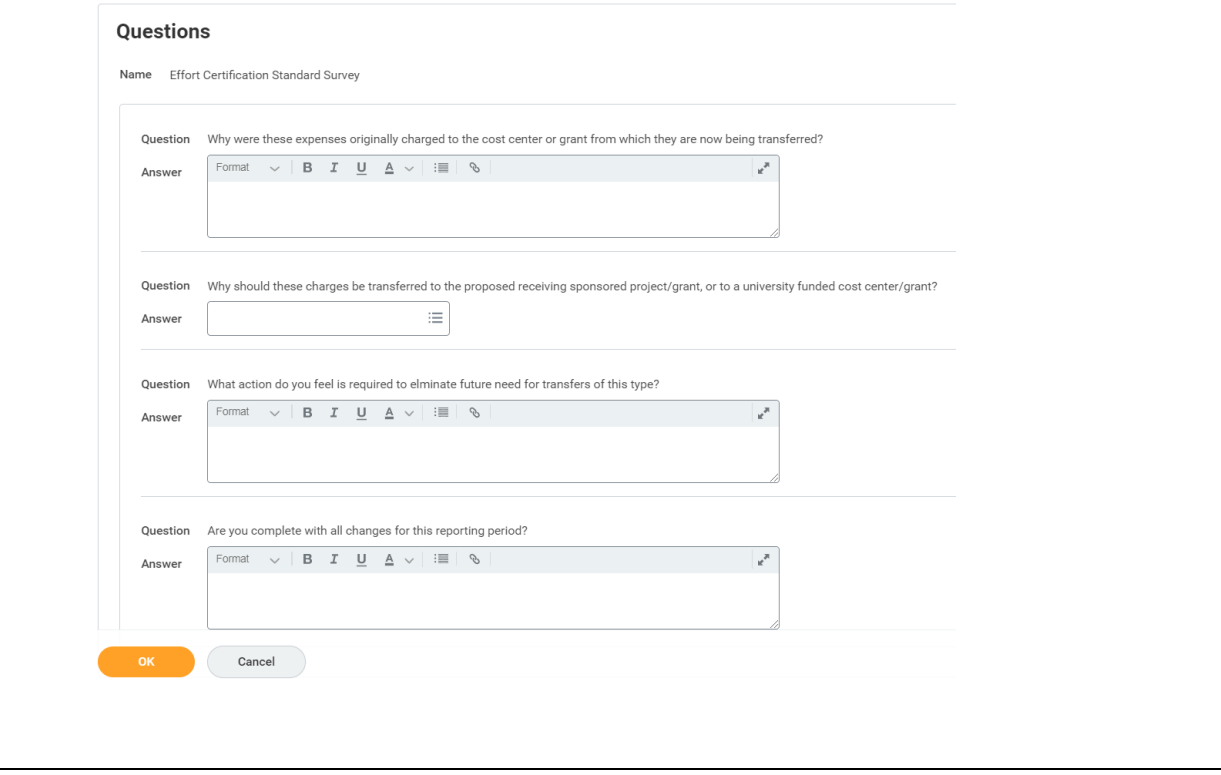

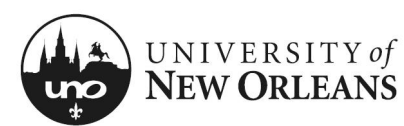

#### **Effort Certification Submission**

You will be brought back to the **Summary** (tab) screen

The **Changed Status** will now be Changed

- 1. Click the arrow next to **Details** at the top of the screen to expand selection and read the **2 CFR Part 200** attestation statement certifying salary has been charged according to actual effort
- 2. Click **Submit**

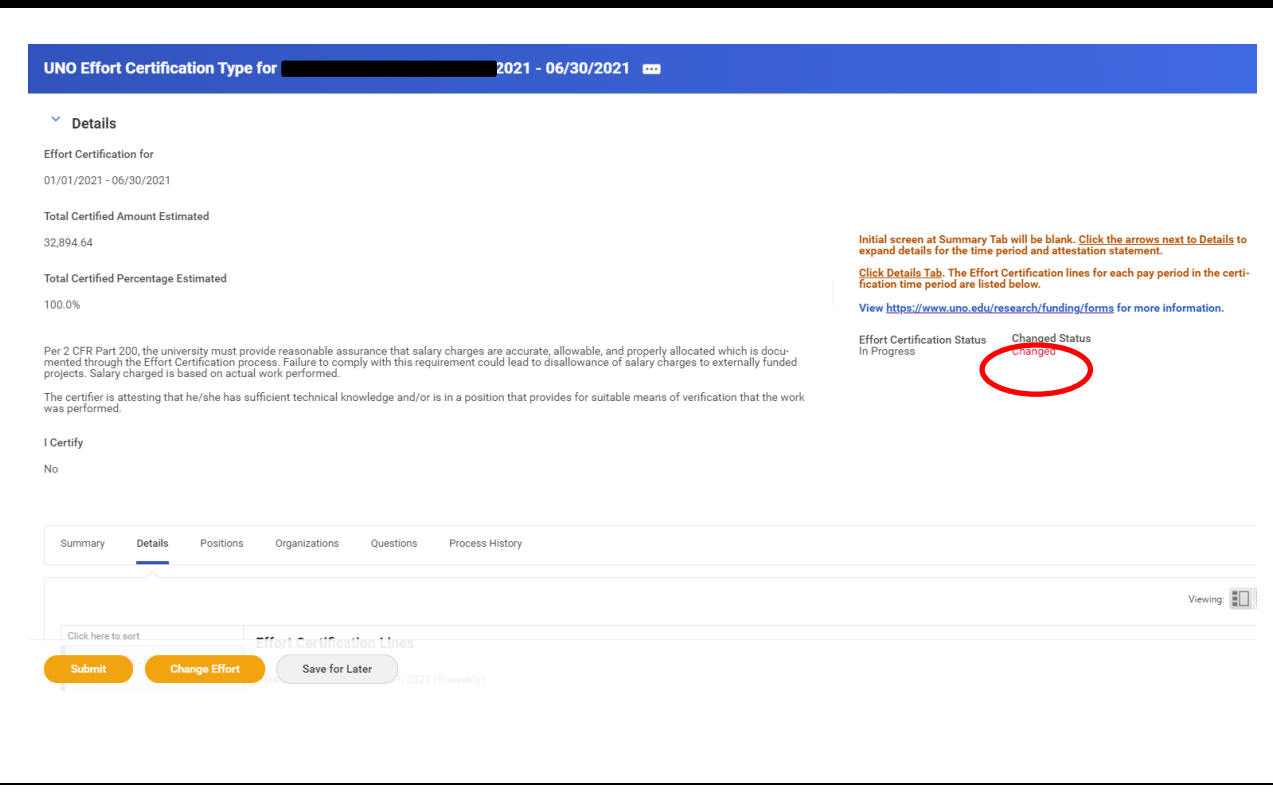

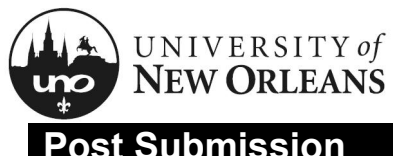

#### **Post Submission**

Once submitted, you will receive a pop-up box displaying the next step in the effort certification process.

NOTES: When changes are made on a grant, the report will route to the grant manager, grant accountant, manager, and then to the payroll partner to process the effort changes. The step displayed will be determined by the role of the person changing effort.

• If the Grant Manager is also the Manager the step will be bypassed; next, it will route to the grant accountant and lastly, to the payroll partner to process the effort changes

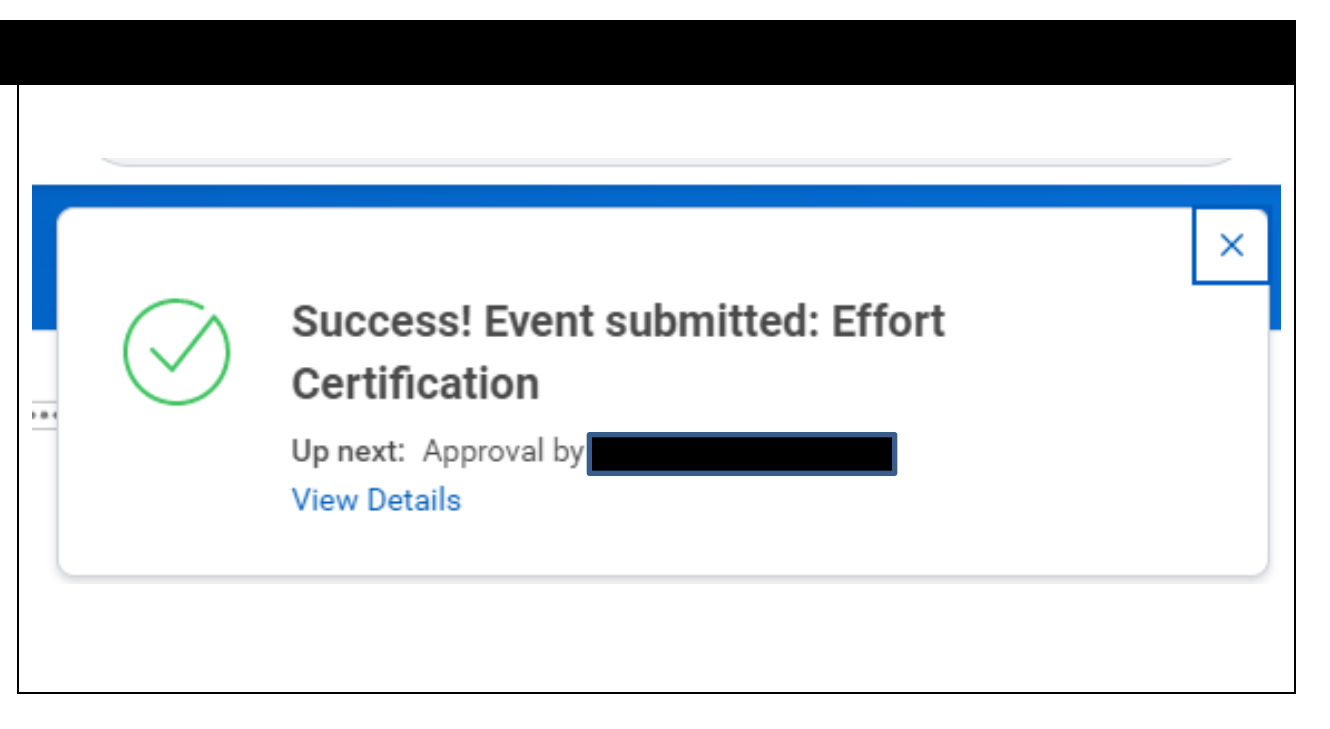

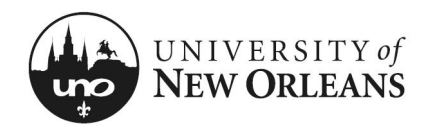

#### CHANGES/UPDATES LIST:

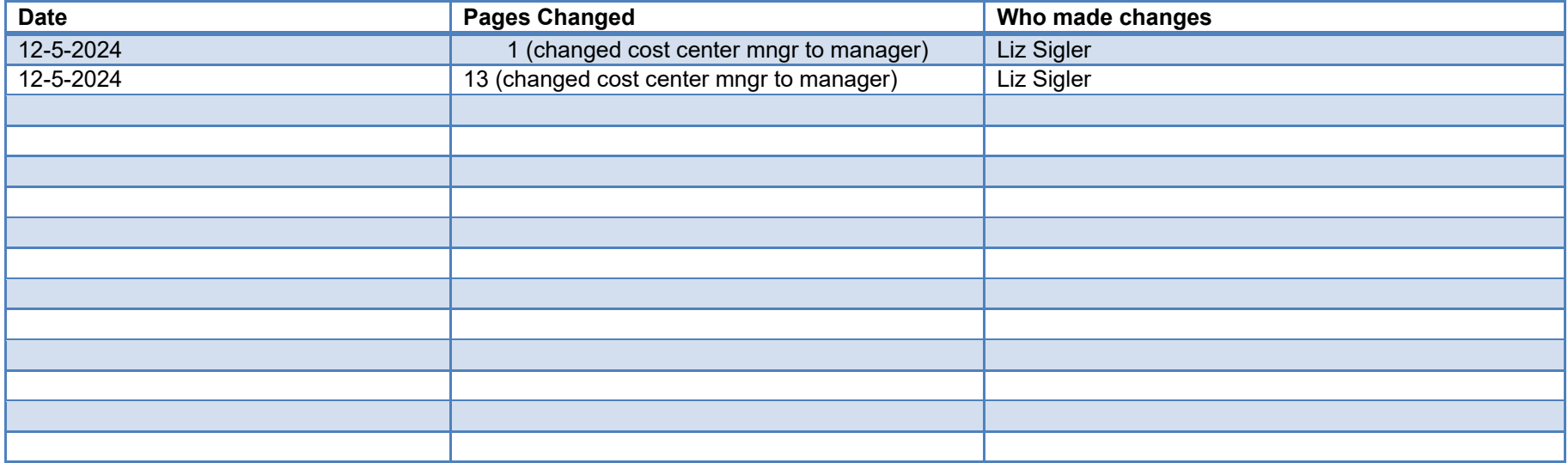